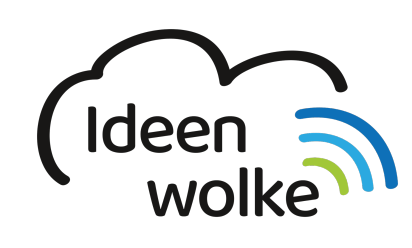

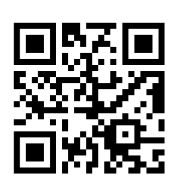

zum Ideenwolken-Blog

# **Comic Book**

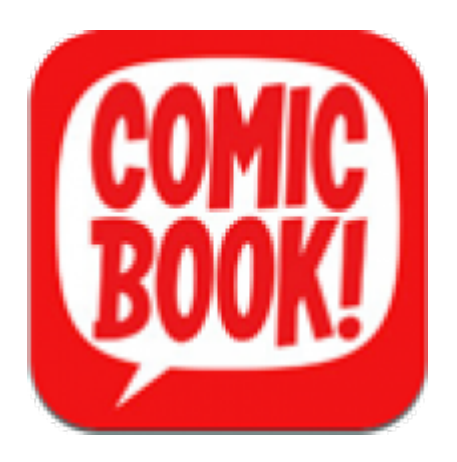

## **1. Grundlagen:**

Comics erstellen mit der Universalapp "ComicBook!". Aus eigenen Fotos lassen sich auf einfache und selbsterklärende Weise tolle Comicstrips erstellen und mit entsprechenden Effekten versehen.

## **2. Vorgehen**

Nachdem man sich ein Layout gewählt hat, fügt man wie gewohnt Fotos ein und kann diese mit einem gewünschten Comic-Effekt verändern. Anschließend kann man seine Bilder noch mit Sprechblasen, Überschriften, Bildüberschriften, Texten, oder Aufklebern versehen, so dass ein richtiger Comic entsteht. Alle Elemente lassen sich nach Bedarf anpassen und verändern.

## **3. Arbeitsauftrag**

Erstellen Sie diesen Comic. Die Bilder finden Sie bereits in den Fotos.

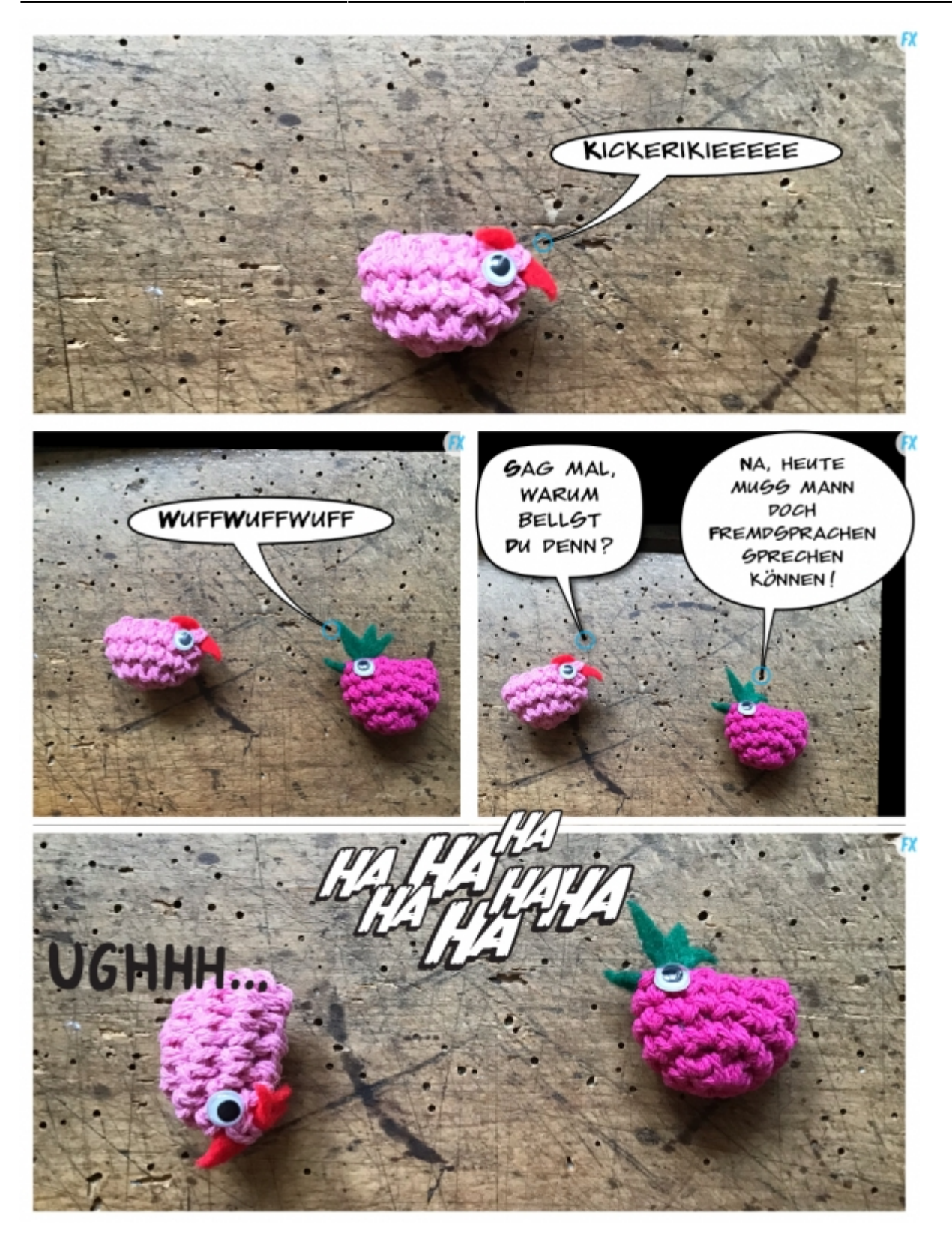

### **Anleitung:**

Öffnen Sie die app "ComicBook!".

Durch das Anklicken des **Create-Buttons** (unten links) öffnet sich unten ein Reiter. Mit dem ersten, oberen Symbol des Reiters können Sie das Layout verändern. Durch das Klicken auf eines der unteren Symbole, öffnen sich weitere Auswahlmöglichkeiten des Layouts. Suchen Sie sich ein passendes Layout für den Comic aus. Bestätigen Sie ihren Wunsch mit "Just change Layout". Klicken Sie nun auf das Symbol "Bilder" in ihrem ersten Comicstrip und klicken Sie auf die Auswahlmöglichkeit

"Aufnahmen". Sie entscheiden sich für ihr erstes Bild und können es sich mit der Zweifingertechnik zurechtziehen. Ist das Bild in der gewünschten Position, klicken Sie erneut auf **create** (unten links) und wählen Sie nun eine passende Sprechblase. Diese erscheint nun in ihrem Comic und lässt sich durch längeres gedrückt Halten auf die gewünschte Position ziehen. Mit Hilfe des kleinen blauen Kreises, lässt sich die Richtung des Sprechblasenpfeils verändern. Das einmalige Klicken ermöglicht Ihnen die Schreibfunktion. Ebenfalls erscheinen bei einmaligem Anklicken drei weitere Symbole am Rand der Sprechblase. Diese Funktionen sind sehr nützlich. Mit dem roten Kreuz lässt sich die Sprechblase löschen. Mit dem kleinen **f** lässt sich die Schrift, die Größe sowie die Farbe der Sprechblase verändern. Auch das Bild selbst kann durch das Anklicken des **FX** in der jeweiligen oberen Ecke des Bildes verändert werden. Vervollständigen Sie nun ihren Comic zu dem oben dargestellten Beispiel und entdecken Sie zum Abschluss die Funktion des dritten Symbols innerhalb des Reiters "create".

4. Speichern Klicken Sie auf das letzte Symbol des Reiters "create" (Layoutsymbol mit Pfeil). Anschließend entscheiden Sie sich für das Symbol Pages! Geben Sie der Seite einen neuen Namen und klicken Sie anschließend auf **Save**. Die Seite ist nun gespeichert und lässt sich zu einem späteren Zeitpunkt wieder bearbeiten.

**5. Lizenz**

Autor: Simon Pfeiffer

Dieses Werk ist lizenziert unter einer Creative Commons Namensnennung - Weitergabe unter gleichen Bedingungen 4.0 International Lizenz.

From: <https://lerntheke.ideenwolke.net/>- **Ideenwolke Lerntheke**

Permanent link: **<https://lerntheke.ideenwolke.net/doku.php?id=wiki:selbstlern:comiclife>**

Last update: **2019/11/15 14:04**

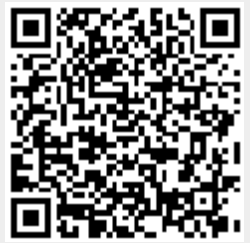